# **Boekomslagen illustreren en ontwerpen**

#### **Stefan Lindblad**

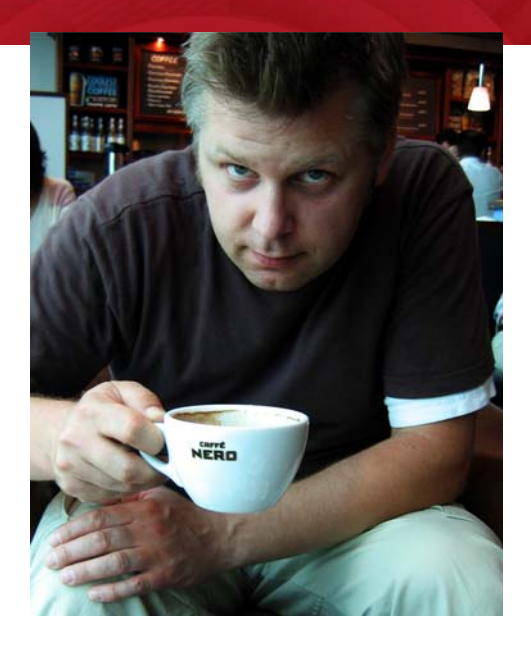

*Foto door Mia Palenque*

#### Over de auteur

Stefan Lindblad is een tekenaar en illustrator uit Stockholm, in Zweden. Hij werkt als freelancer voor talrijke uitgeverijen, reclamebureaus en andere klanten aan een breed scala gedrukte publicaties en andere media. Naast zijn illustratie- en grafische opdrachten voor Zweedse en internationale klanten, heeft hij vele solotentoonstellingen gehad en heeft hij kunst in opdracht gemaakt. Hij gebruikt CorelDRAW®, Corel® PHOTO-PAINT™ en een Wacom® Intuos® grafisch tablet voor al zijn digitale werk, maar hij is niet vergeten hoe hij pen en papier moet gebruiken. Stefan is lid van de Corel-adviesraad en hij is een bèta-tester. Bezoek zijn website op www.stefanlindblad.com.

## **Boekomslagen illustreren en ontwerpen**

Ik werd door de Zweedse uitgeverij Hegas gevraagd om de omslag van een boek voor 12 tot 15-jarigen te illustreren en ontwerpen. Het was extra leuk om zowel de illustraties als de boekomslag te maken, omdat ik zo meer controle had over het eindresultaat

(Afbeelding 1). De uitgever wilde dat de omslag de spanning in dit verhaal weerspiegelde. Het verhaal gaat over een jongen die per ongeluk een mysterieus computerspel in handen krijgt.

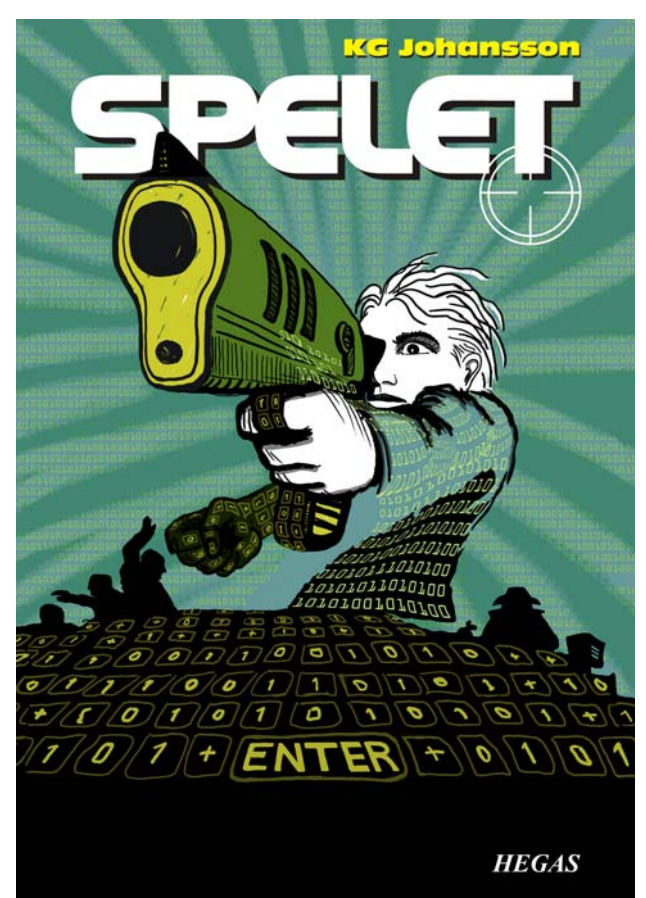

*Afbeelding 1: Mijn omslagontwerp en illustratie voor* Spelet *van KG Johansson (Höganäs, Zweden: Hegas, 2008)*

Bij het spel hoort een joystick en is ontworpen om de persoonlijkheid van de spelers te

veranderen. Het spel brengt de jongen naar een gevaarlijke wereld van geheimzinnige

ontmoetingen 's nachts die uiteindelijk leiden tot een klopjacht. De jongen wordt bang en besluit naar de politie te gaan, maar hij weet niet wie hij kan vertrouwen.

Ik wilde het gevoel van gevaar overbrengen dat zowel extern als in het hoofd van de jongen bestond toen hij het spel speelde. De joystick was een essentieel onderdeel van het verhaal en leek me een sterke omslagillustratie, precies wat de uitgever wilde. Ik wist dat de betekenis en impact van het verhaal minder zou zijn zonder de joystick.

Nadat ik het boek had gelezen, ben ik gaan brainstormen in een plaatselijk café en heb ik talrijke schetsen gemaakt en zag ik het concept van de omslag tot leven komen. Zodra de uitgever mijn ideeën had goedgekeurd, ben ik aan het werk gegaan.

Ik besloot om een grote afbeelding te gebruiken voor de omslag, en om de afloop en omloop te gebruiken. Als snel kwam het idee in me op om de loop van het pistool door de titel van het boek te laten lopen, die vetgedrukt aan de bovenkant van de omslag zou komen te staan. De jongen zou naar iets kijken wat hem bang maakt en erop richten met het pistool. En omdat het verhaal over een computerspel gaat, wilde ik een patroon van nullen (0) en enen (1) de jongen laten omsingelen.

De combinatie van Corel PHOTO-PAINT, CorelDRAW en een Wacom Intuos3 tekentablet was perfect voor dit project.

Eerst heb ik mijn ruwe schets gescand, naar Corel PHOTO-PAINT geïmporteerd en daarna heb ik de illustratie gemaakt. Daarbij heb ik de schets gebruikt als een tijdelijke referentie. Daarna heb ik CorelDRAW gebruikt om de puntjes op de i te zetten en ik heb het ontwerp voor de boekomslag gemaakt. Ten slotte heb ik het omslagontwerp geëxporteerd naar PDF en

naar de uitgever en een professionele prepressdrukkerij gestuurd.

#### Beginnen met een afbeelding met Corel PHOTO-PAINT

Wanneer ik begin te werken met Corel PHOTO-PAINT, geef ik eerst altijd alle afbeeldingsinstellingen op die ik nodig heb voor mijn illustraties. Ik heb nu meer controle over de instellingen dankzij het nieuwe dialoogvenster **Nieuwe afbeelding maken** (**Ctrl + N**) (Afbeelding 2). Mijn uitgever vraagt voor alle kinderthrillers illustraties van hetzelfde formaat en met het nieuwe dialoogvenster kan ik mijn eigen aangepaste instellingen maken en deze toevoegen aan de lijst **Bestemming voorkeuze**.

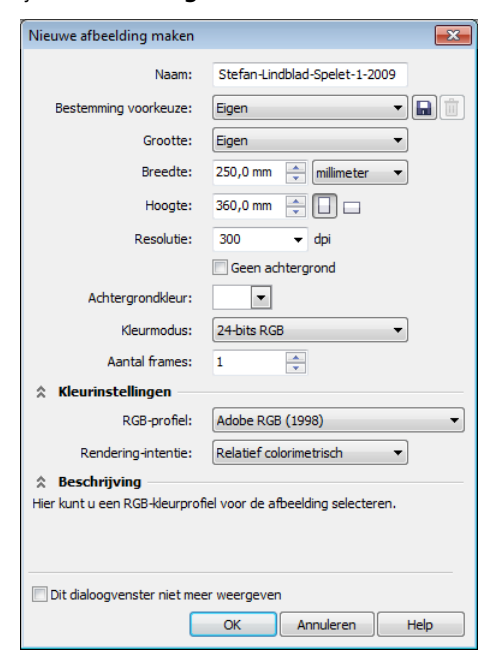

*Afbeelding 2: De nieuwe afbeelding instellen*

Om kwaliteitsredenen werk ik altijd met afbeeldingen van een groter formaat. Hoewel de afloop en omloop nu dus zijn ingesteld op het juiste formaat, verdubbel ik de afbeeldingsgrootte in millimeters. Ik kan de grootte later in het proces nog aanpassen.

Ik stel de resolutie in op 300 dpi (dots per inch) en de kleurmodus op 24-bits RGB. De standaard RGB-kleurmodus in Corel PHOTO-PAINT X5 is sRGB, maar ik kies voor **Adobe RGB (1998)** vanwege de grotere kleurruimte en betere CMYK-conversie.

#### De ruwe schetsen scannen en importeren

Ik begin een illustratie altijd met een aantal ruwe schetsen, in mijn schetsboek met een potlood of direct in Corel PHOTO-PAINT met mijn Wacon Intuos-tablet. Voor deze illustratie maak ik mijn eerste ruwe schetsen in mijn schetsboek en daarna scan ik ze (Afbeelding 3).

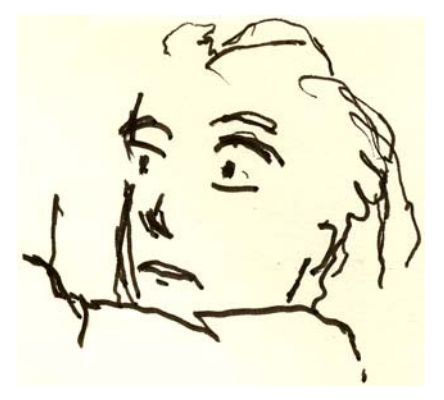

*Afbeelding 3: Ruwe potloodschetsen worden gescand in Corel PHOTO-PAINT.*

Normaal gesproken gebruik ik een scanresolutie van ten minste 300 dpi, maar omdat deze schets alleen bedoeld is als tijdelijke referentie, neem ik genoegen met 150 dpi. Daarna druk ik op de scanknop of ik haal de gescande afbeelding op in Corel PHOTO-PAINT (**Bestand** ` **Afbeelding ophalen** ` **Ophalen**). Ik importeer de ruwe potloodschets, die als een apart voorwerp

verschijnt in het koppelvenster **Voorwerpen** (**Venster** ` **Koppelvensters** ` **Voorwerpen**). Voor ruwe referentieschetsen zoals deze, stel ik de dekking in op 50% of lager in het koppelvenster **Voorwerpen**. Dankzij de lagere dekkingsinstelling kan ik de schets als referentie gebruiken terwijl ik de nieuwe afbeelding eroverheen teken als een nieuw voorwerp, net zoals op overtrekpapier.

### De hoofdvormen tekenen

Een van de koppelvensters die ik het meest gebruik, is het koppelvenster **Borstelinstellingen** (**Venster** ` **Koppelvensters** ` **Borstelinstellingen**). Hier kies ik alle verschillende borstelpenvormen en penvormformaten. In combinatie met het koppelvenster **Artistieke media** biedt het koppelvenster **Borstelinstellingen** talloze gereedschappen voor verven en tekenen in Corel PHOTO-PAINT (Afbeelding 4).

Voor deze illustratie kies ik het **Schildergereedschap** en een **Eigen artistieke borstel** met een effen penvorm. De zachte ronde penvormen gebruik ik niet vaak. Mijn voorkeur gaat naar de effen ronde penvormen, omdat die het beste passen bij mijn stijl van tekenen en verven. Ik kan het formaat van de penvorm aanpassen door de toets **Shift** ingedrukt te houden en de penvorm te slepen.

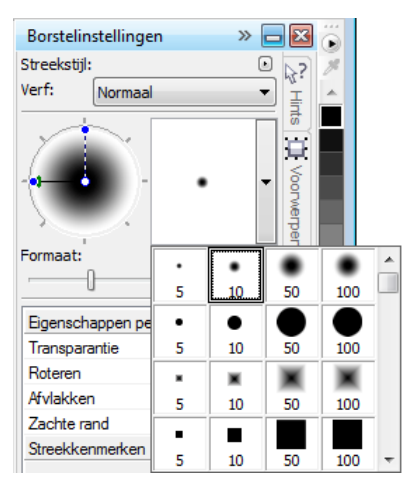

*Afbeelding 4: Een borstelpenvorm kiezen in het koppelvenster Borstelinstellingen*

Nadat ik een borstel en penvorm heb gekozen, ga ik direct naar het kleurenpalet. In dit geval kies ik zwart en begin ik te tekenen, met mijn ruwe potloodschets als referentie.

Ik begin te tekenen door de hoofdomtrekken neer te zetten. Ik wil altijd het liefst eerst een algemeen gevoel neerzetten en me later op de details concentreren. Op deze manier werk ik tegelijkertijd op bewust en onderbewust niveau. Wanneer ik de ruwe potloodschets niet meer nodig heb, verwijder ik deze.

Op dit punt heb ik altijd veel individuele voorwerpen gemaakt. Als ik traditionele middelen zou gebruiken, zou ik papier weggooien, en een tekening wissen of bedekken met andere media. In plaats daarvan kan ik met de software voorwerpen toevoegen, verwijderen of wissen wanneer dat nodig is en dit bespaart tijd. In een voltooide illustratie combineer ik soms veel voorwerpen in één voorwerp.

Er zijn veel dingen aan Corel PHOTO-PAINT die fantastisch zijn, en de functie Samenvoegmodus is er een van.

Samenvoegmodi zijn erg behulpzaam wanneer ik gescande, met de hand getekende afbeeldingen, digitale afbeeldingen of schilderijen inkleur. Zoals u al kunt raden, gebruik ik ze erg veel.

Met Corel PHOTO-PAINT werk ik mogelijk met honderden voorwerpen voor één illustratie en als ik elk voorwerp omhoog en omlaag door de stapelvolgorde moet slepen, kost dat erg veel tijd. Vaak is dit probleem eenvoudig op te lossen door de samenvoegmodi te gebruiken in het koppelvenster **Voorwerpen**, om de kleuren van de onderliggende voorwerpen te beheren.

Eerst maak ik een nieuw voorwerp en stel de samenvoegmodus in op **Indien donkerder** of **Vermenigvuldigen** (Afbeelding 5). Daarna kies ik een lichtere grijze kleur en begin de grijze schaduwen te tekenen.

Wanneer ik klaar ben met de schaduwen en de ruwe potloodschets heb verwijderd, kies ik een blauwe kleur en vul het achtergrondvoorwerp met het **Vulgereedschap**.

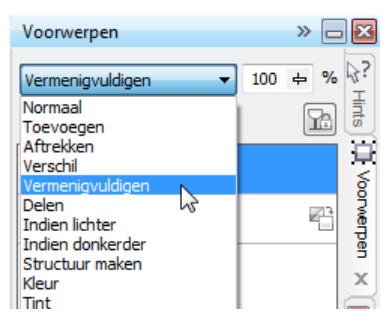

*Afbeelding 5: Een samenvoegmodus kiezen in het koppelvenster Voorwerpen*

### De achtergrond maken

De volgende stap is het toevoegen van alle 0 en en 1-en aan de achtergrond om het computerspel te symboliseren. Dit is een belangrijk onderdeel van het verhaal. Hiervoor gebruik ik het **Tekstgereedschap** en met een lichtere geel-groene kleur schrijf ik honderden 0-en en 1-en over de hele pagina om een effect te creëren dat lijkt op een programmeringscode (Afbeelding 6).

1100000111111100111111111111 10000001111110011111111111 ,00000011111100111111111111 ,00000011111100111111111111 100000011111100111111111111 .00000011111100111111111111 110000001111110011111111111 0000001111110011

*Afbeelding 6: Het Tekstgereedschap wordt gebruikt om de achtergrond van de afbeelding te maken.*

Wanneer ik stralen maak in de achtergrond, voeg ik een vage groene kleur toe, zodat ze een ruwe, handgetekende uitstraling krijgen. Eerst maak ik een nieuw voorwerp en plaats dit net boven het voorwerp met de 0-en en 1-en in de stapelvolgorde. Daarna vul ik het voorwerp met een diepere groene kleur. Deze kleur dekt alle 0-en en 1-en, maar ze worden opnieuw zichtbaar wanneer ik de dekking instel op 37%. Daarna begin ik delen van het groene voorwerp te wissen.

Klinkt dit raar? Dat is het eigenlijk niet. Door het gereedschap **Gum** te gebruiken en te schakelen tussen het diepgroene voorwerp en het voorwerp met de 0-en en 1-en, creëer ik het gewenste effect (Afbeelding 7). Ik blijf gummen op het lijf en de arm.

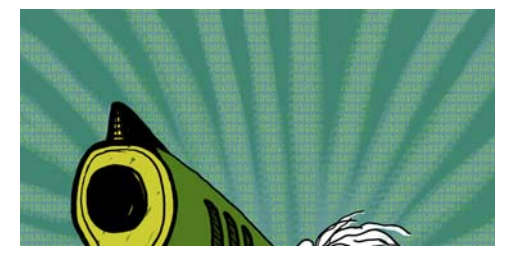

*Afbeelding 7: Delen van het groene voorwerp worden uitgegumd om de achtergrond weer te geven.*

#### De voorgrondelementen toevoegen

Wanneer ik klaar ben met de achtergrond, ga ik verder met het inkleuren van de rechtervuist van de jongen en het pistool. Ik maak drie nieuwe gekleurde voorwerpen: een erg donker groen-zwart voorwerp voor de gebalde vuist, een geelachtig voorwerp voor de loop en het handvat van het pistool en een groen voorwerp voor het frame van het pistool.

Daarna maak ik een nieuw voorwerp en teken alle toetsen van het toetsenbord met 0-en en 1-en die de gebalde vuist, het handvat van het pistool en de voorgrond bedekken (Afbeelding 8). Voor deze taak gebruik ik een Wacom-pen en kies een **Eigen artistieke borstel** met een effen penvorm.

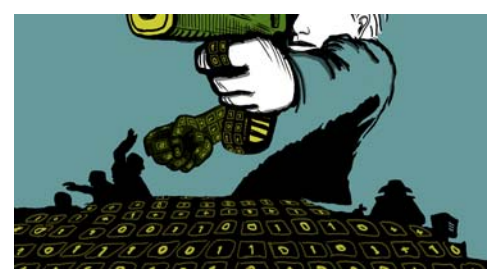

*Afbeelding 8: De toetsen van het toetsenbord worden getekend.*

Nu moet ik gaan nadenken over volume en perspectief. De hand en het handvat hebben duidelijk volume, dus ik moet die vormen volgen wanneer ik de toetsen van het toetsenbord met 0-en en 1-en teken. Ik ga verder met het toetsenbord op de voorgrond en het volume wordt nu meer een centraal perspectief. Ik heb goede kennis van perspectief, dus ik begin gewoon te tekenen en volg de stroom. Dit is erg eenvoudig met een Wacom-tablet.

Als ik hulp nodig heb met het perspectief, voeg ik gewoon enkele lijnen toe op een tijdelijk

voorwerp als een hulplijn, inclusief een middelpunt en één of twee extra lijnen naar links en rechts. Wanneer ik klaar ben met de toetsen van het toetsenbord, verwijder ik het tijdelijke voorwerp.

Nu ben ik grotendeels klaar met de daadwerkelijke illustratie (Afbeelding 9), behalve met de extra 0-en en 1-en die ik ga toevoegen met CorelDRAW.

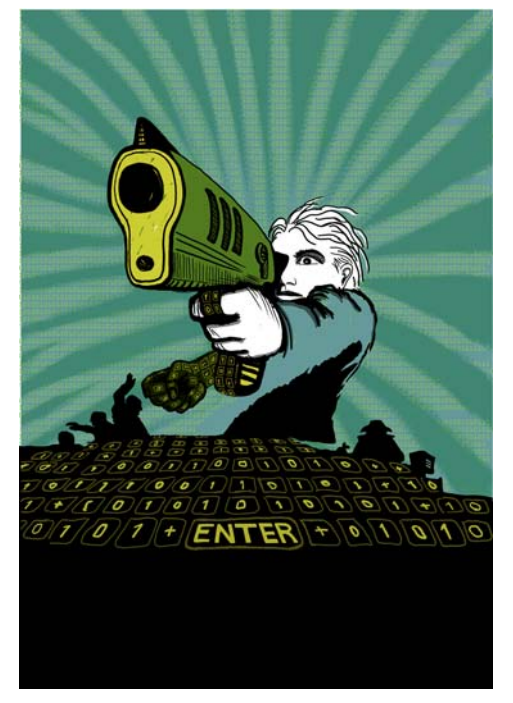

*Afbeelding 9: Gedeeltelijk voltooide illustratie na werken met Corel PHOTO-PAINT*

Ik wil dat de loop van het pistool gedeeltelijk voor de titel van het boek komt. Om dit te bereiken, maak ik een kopie van de loop van het pistool en van delen van het frame van het pistool en ik sla deze op als een nieuw afbeeldingsbestand (Afbeelding 10). Ik weet nog niet precies hoe veel van de loop ik vóór de titel wil hebben. Gelukkig kan ik deze kopie later bewerken met de functie **Bitmap bewerken** in CorelDRAW.

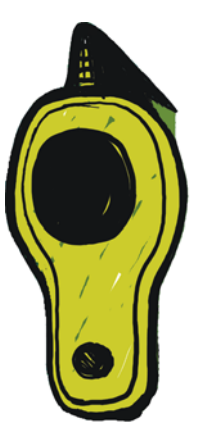

*Afbeelding 10: Kopie van de loop van het pistool*

#### De afbeelding converteren naar **CMYK**

Wanneer ik klaar ben in Corel PHOTO-PAINT, converteer ik de illustratie tijdelijk naar de CMYK-kleurmodus en exporteer het als een niet-gecomprimeerd TIFF-bestand. De meeste klanten vragen om CMYK-kleuren, maar omdat ik RGB-kleuren gebruik om al mijn originele illustraties te tekenen, converteer ik mijn kleuren slechts tijdelijk naar CMYK. Nadat ik de illustratie heb geconverteerd naar CMYK, moet ik opletten dat ik niet op **Opslaan** klik, omdat ik mijn originele illustratie in RGB wil houden.

Om de conversie naar CMYK te verbeteren, voeg ik eerst alle voorwerpen samen in één voorwerp. Daarna converteer ik de afbeelding naar CMYK door op **Afbeelding**` **Converteren naar CMYK-kleuren (32-bits)** te klikken. Vervolgens exporteer ik naar TIFF door te klikken op **Bestand** ` **Exporteren (Ctrl + E)** en **TIF - TIFF-bitmap** te kiezen uit de lijst **Bestandstype**. Nadat ik de afbeelding heb geëxporteerd, klik ik twee keer op **Bewerken** ` **Ongedaan maken** (**Ctrl + Z**) om de originele RGB-kleuren en de individuele bewerkbare voorwerpen te herstellen. Dan kan ik eindelijk op **Opslaan** klikken.

#### Het document in CorelDRAW instellen

Nu start ik CorelDRAW In het dialoogvenster **Een nieuw document maken** (**Ctrl + N**), stel ik de geschikte hoogte en breedte in, met plaats voor de afloop, omloop en snijtekens. Omdat mijn illustratie al is geconverteerd naar CMYK-kleuren, kies ik het standaard CMYKkleurprofiel en stel ik de resolutie in op 300 dpi.

Daarna kies ik het **Rechthoekgereedschap** en maak een rechthoek die overeenkomt met het formaat van het gedrukte boek. De snijtekens worden niet afgedrukt, dus ik sluit deze uit. Omdat er een omloopomslag wordt gebruikt, neem ik ook de afloop en omloop op in de hoogte- en breedte-instellingen van de rechthoek. Samen met de snijtekens vormen deze instellingen het uiteindelijke document dat ik naar de drukker stuur. De omtrekrand houd ik nog even, omdat ik zo kan zien waar de rechthoek is. Later verwijder ik die.

#### Een PowerClip-voorwerp maken

Om de illustratie op de boekomslag te plaatsen, gebruik ik een PowerClip™ voorwerp. Eerst importeer ik de naar CMYK geconverteerde TIFF (**Ctrl + I**). Terwijl de afbeelding is geselecteerd, klik ik op **Effecten** ` **PowerClip** ` **In houder plaatsen**. Daarna zweef ik boven de rechthoek en klik ik om de afbeelding te plaatsen. Ik heb de optie **Inhoud nieuwe PowerClip automatisch centreren** ingeschakeld, zodat de illustratie in het midden van de rechthoek wordt geplaatst. Deze optie kunt u bereiken via **Extra** ` **Opties**. Vouw de categorie **Werkruimte** uit en kies **Bewerken** in de lijst.

Omdat mijn illustratie groter is dan de PowerClip-rechthoek, moet ik de illustratie kleiner maken. Hiervoor klik ik met de

rechtermuisknop op de PowerClip-rechthoek en kies ik **Inhoud bewerken** om de illustratie te scheiden van de rechthoek. Daarna selecteer ik de illustratie. Dan sleep ik een hoekgreep terwijl ik **Shift** ingedrukt houd om de grootte van de afbeelding te wijzigen terwijl deze in het midden blijft staan. Als laatste klik ik met de rechtermuisknop op de illustratie en kies ik **Bewerking huidig niveau beëindigen**. Nu selecteer ik de rechthoek en verwijder ik de omtrekrand door **Geen** te kiezen uit de keuzelijst **Omtrekbreedte** op de eigenschappenbalk.

Als ik de illustratie nog verder moet aanpassen in Corel PHOTO-PAINT, klik ik met de rechtermuisknop op de PowerClip-rechthoek en kies ik **Inhoud bewerken**. Daarna selecteer ik de illustratie en start ik Corel PHOTO-PAINT door op de knop **Bitmap bewerken** op de eigenschappenbalk te klikken. Vervolgens maak ik de nodige aanpassingen en klik op **Opslaan**.

Dit soort bewerking in Corel PHOTO-PAINT wijzigt mijn originele Corel PHOTO-PAINTbestand niet; het wijzigt alleen de illustratiebitmap die ik heb geïmporteerd en in mijn PowerClip-voorwerp heb geplaatst. U kunt de bitmap beschouwen als een 'kopie' die is geïmporteerd in CorelDRAW. En als ik tijdens het bewerken per ongeluk de illustratie breder heb gemaakt, verschijnt de extra inhoud niet op de uiteindelijke afgedrukte versie zolang deze buiten de PowerClip-rechthoek valt. Daarom is de PowerClip-functie zo geweldig en dat is de reden waarom ik deze gebruik.

#### De illustratie voltooien

Nu voeg ik het laatste onderdeel toe aan mijn illustratie: de 0-en en 1-en die over het lichaam en het frame van het pistool komen te staan. Hoewel ik Corel PHOTO-PAINT had kunnen

gebruiken voor deze taak, kan ik veel sneller werken en de vorm veel beter beheren met een vectorelement in CorelDRAW. Als ik het **Contourgereedschap** samen met het **Vormgereedschap** gebruik, kan ik de verplaatsing van de 0-en en 1-en gemakkelijk beheren omdat ze de vorm van het lichaam volgen (Afbeelding 11).

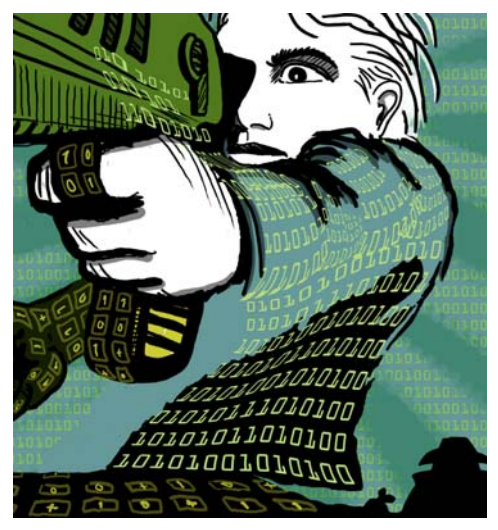

*Afbeelding 11: Het Contourgereedschap wordt gebruikt om de voorwerpen met de 0-en en 1-en te vormen langs de omtrek van het lichaam, de arm en het frame van het pistool.*

Ik zie het lichaam, de arm en het frame van het pistool als aparte onderdelen, dus ik maak aparte contourvoorwerpen voor elk onderdeel. Met het **Vormgereedschap** kan ik de vorm van de contourvoorwerpen wijzigen zoals ik wil. Als ik het **Contourgereedschap** in combinatie met het **Vormgereedschap** gebruik, lijkt het net alsof ik met een penseel aan het schilderen ben.

#### Hulplijnen plaatsen en snijtekens toevoegen

Ik gebruik altijd de linkerbovenhoek van de rechthoek als beginpunt voor metingen. Met het **Selectiegereedschap** sleep ik naar deze hoek vanuit de oorsprong van de liniaal (de linkerbovenhoek van de liniaal). Deze hoek is nu mijn '0'. Daarna sleep ik verticale en horizontale hulplijnen van de liniaal en stel ik de afloop en omloop in.

Als ik klaar ben met de instellingen voor de afloop en omloop, voeg ik snijtekens toe. De drukker gebruikt deze als richtlijn wanneer de boekomslag wordt afgedrukt (Afbeelding 12). Als ik een boekomslag maak, voeg ik altijd mijn eigen snijtekens toe als deel van het uiteindelijke document. Ik gebruik de hulplijnen voor precieze plaatsing.

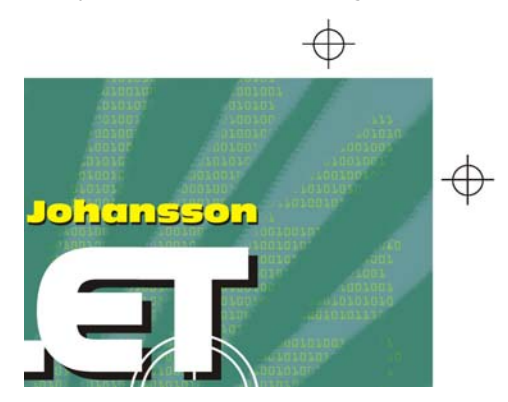

*Afbeelding 12: Er zijn snijtekens toegevoegd aan het document.*

#### De titel, naam van de auteur en logo van de uitgever toevoegen

Nu is het tijd om de titel van het boek, de naam van de auteur en het logo van de uitgever toe te voegen. Ik maak een nieuw voorwerp voor elk van deze tekstelementen, zodat ik ze gemakkelijker kan beheren. Eerst voeg ik hulplijnen toe voor elk tekstelement. Hoewel ik deze instellingen mogelijk wijzig tijdens het ontwerpproces, is het nuttig om ze nu op te geven.

Nu stel ik het middelpunt van de omslag in om de plaatsing van de tekstelementen te leiden. Ik kies een lettertype voor de titel en naam van de auteur. De uitgever heeft een logo geleverd, dus ik importeer dit.

De titel is een belangrijk onderdeel van de uiteindelijke omslag, dus ik kies een lettertype dat bij het verhaal past, maar er niet te zeer als een computerlettertype uitziet. Ik experimenteer ook met het contrasteren van de kleuren tussen de titel en de naam van de auteur, om de omslag levendiger te maken.

Voor deze omslag kies ik voor een zwarte schaduw achter elk tekstelement. Hiervoor maak ik een kopie van elk voorwerp, wijzig de kleur ervan in zwart, plaats het onder de hoofdtekst en beweeg het iets naar beneden (**Shift + Pijl omlaag**) en naar rechts (**Shift + Pijl rechts**). Deze methode gebruik ik het liefst, omdat ik een strakke schaduw wil en met het **Schaduwgereedschap** wordt de omtrek wazig.

Als ik tevreden ben met de titel, de naam van de auteur en het logo van de uitgever, maak ik nog laatste kerning- en spatiëringswijzigingen. Ik plaats de tekstelementen precies waar ik ze in het ontwerp wil hebben, en voeg de afbeelding van de loop van het pistool over de titel toe (Afbeelding 13). Ik converteer alle tekstelementen naar krommen door ze allemaal te selecteren en te klikken op **Schikken** ` **Naar krommen omzetten** (**Ctrl + Q**). Doordat ik alle tekstelementen converteer naar krommen, vermijd ik problemen met lettertype in het uiteindelijke PDF-document dat ik naar de drukker stuur, omdat mijn omslagillustratie een enkel afbeeldingsbestand is geworden.

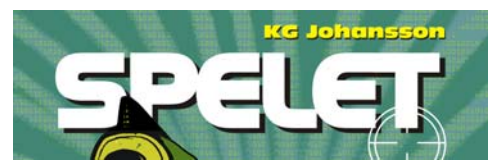

*Afbeelding 13: De titel en naam van de auteur zijn voltooid.*

#### Proefdrukken leveren aan de klant

Tijdens het hele ontwerpproces heb ik proefdrukken naar mijn klant gestuurd voor duidelijke communicatie. Nu ik mijn werk aan de boekomslag heb voltooid, moet ik de definitieve proefdrukken naar mijn klant sturen. Ik stuur nooit iets naar de drukker voordat de klant mijn werk heeft goedgekeurd.

Elektronische proefdrukken verschillen van gedrukte proefdrukken. De kosten voor elektronische proefdrukken die ik naar de klant stuur, zijn verwerkt in de totale kosten van mijn werk. De klant wil mogelijk ook gedrukte proefdrukken ontvangen. Dit zijn proefdrukken op papier die worden geleverd door de drukker. Gedrukte proefdrukken kosten geld, dus de klant moet beslissen of hij ze wil bestellen.

Mijn eerste proefdrukken zijn altijd ruwe schetsen, met potlood op papier of ruwe digitale schetsen. Met deze eerste proefdrukken kan ik direct achterhalen of mijn ideeën overeenkomen met die van mijn klant.

Mijn tweede proefdrukken zijn eenvoudige JPEG-bestanden die de algemene voortgang en de kleur en compositie laten zien. Deze bestanden plaats ik op mijn website (alleen de klant kan ze bekijken) of ik stuur ze via e-mail.

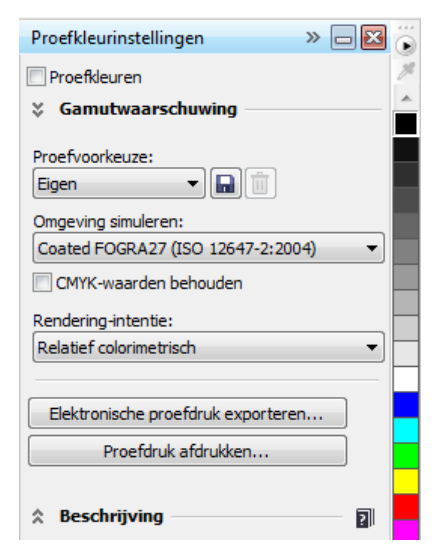

*Afbeelding 14: Koppelvenster Proefkleurinstellingen*

Mijn derde proefdruk is een elektronische proefdruk van de voltooide omslagillustratie. Ik weet dat een elektronische proefdruk, zelfs een PDF-versie ervan, verschilt op mijn eigen computerscherm en op dat van de klant. Ik heb geen garantie dat het scherm van mijn klant juist is gekalibreerd om de kleuren exact te tonen zoals ze op mijn scherm verschijnen. Een elektronische proefdruk is alleen bedoeld om ter referentie op het scherm te worden bekeken. Het is niet het uiteindelijke resultaat dat naar de drukker wordt gestuurd. Toch kan een PDF de klant een goede indruk geven van hoe het definitieve ontwerp eruit zal zien.

Om een elektronische proefdruk te maken, ga ik naar het koppelvenster

**Proefkleurinstellingen** (**Venster** ` **Koppelvensters** ` **Proefkleurinstellingen**) en kies ik het CMYK-kleurprofiel dat ik gebruik voor het uiteindelijke resultaat (Afbeelding 14). Vervolgens klik ik op de knop **Elektronische proefdruk exporteren** en kies ik de PDFindeling in de keuzelijst **Bestandstype**. Als

laatste stuur ik de elektronische PDF-proefdruk naar de klant.

#### Een PDF naar de drukker sturen

Als laatste stap stuur ik mijn boekomslag naar de drukker. Ik vraag altijd de klant of de drukker om de vereiste PDF-instellingen. Als ik een afdrukbare PDF moet sturen, klik ik op **Bestand** ` **Exporteren** en kies ik de PDFbestandsindeling.

In het dialoogvenster **PDF-instellingen** ga ik naar het tabblad **Algemeen** en kies **PDF/ X-3** in de keuzelijst **PDF-voorkeuze** (Afbeelding 15). Omdat ik de afloop- en

omloopinstellingen al heb gekozen, schakel ik het selectievakje **Aflopen** op het tabblad **Prepress** niet in.

| PDF-voorkeuze:   | $PDF/X-3$ |  |
|------------------|-----------|--|
| Compatibiliteit: | $PDF/X-3$ |  |

*Afbeelding 15: Een PDF-voorkeuze kiezen*

Als ik alles af heb, hoef ik mijn PDF alleen nog maar naar de drukker te sturen en te wachten op de gedrukte voorbeelden (Afbeelding 16).

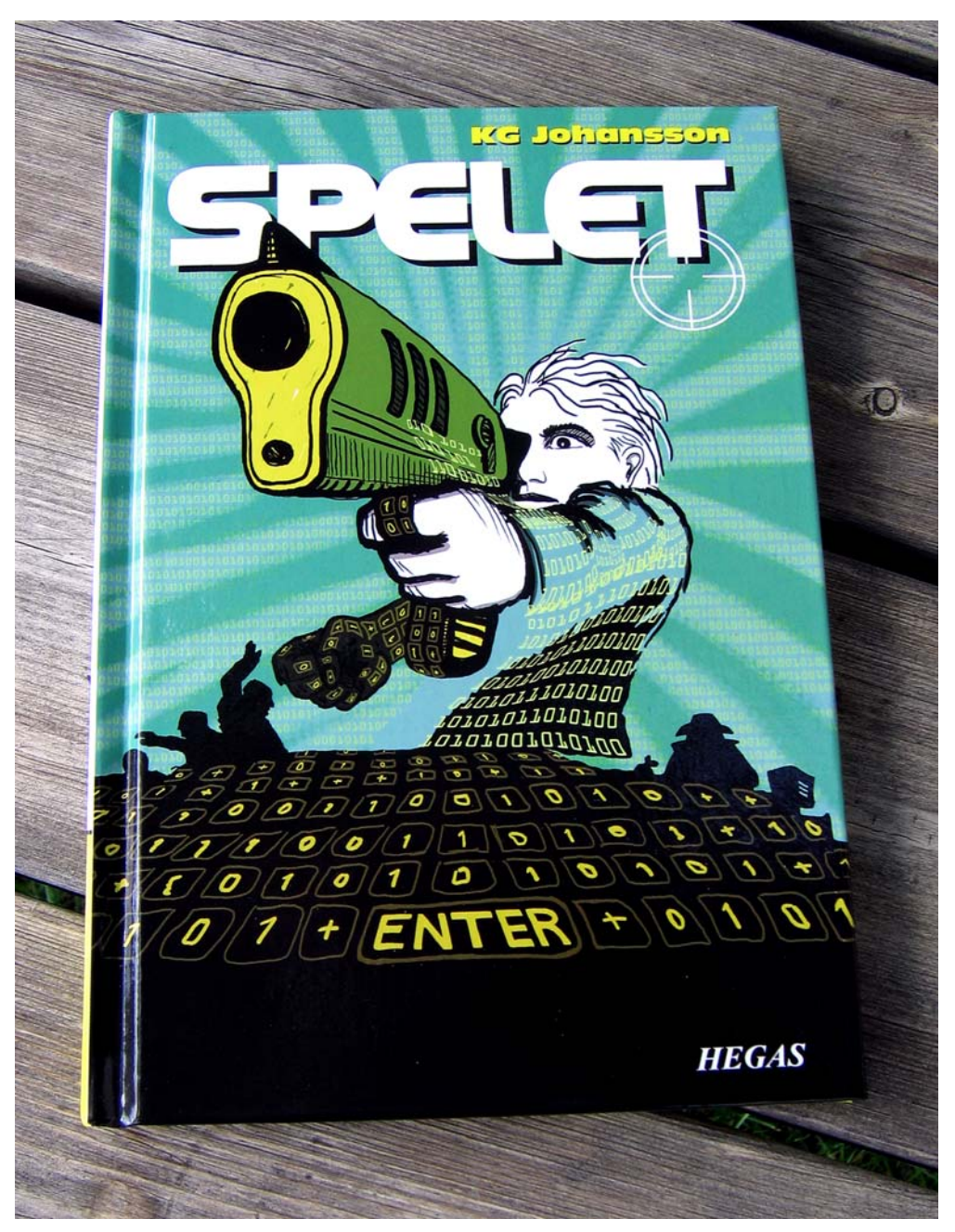

*Afbeelding 16: Gedrukte boekomslag*